# Adding/Removing Images/Videos

1/3

## Add Images from File List

Single or multiple images can be chosen in the File List and by right clicking on the selection the user can choose to add selected files to the Project

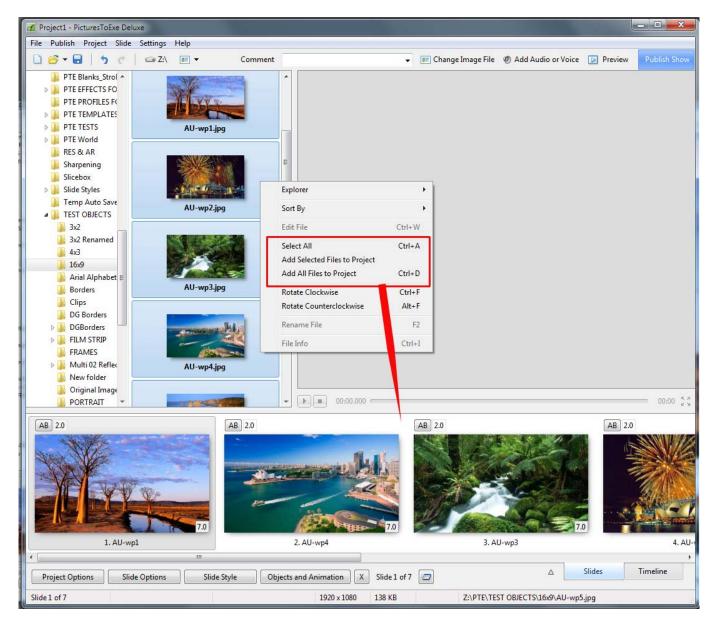

## Add Images by "dragging"

Single or multiple images can be chosen in the File List and dragged into the Slide List:

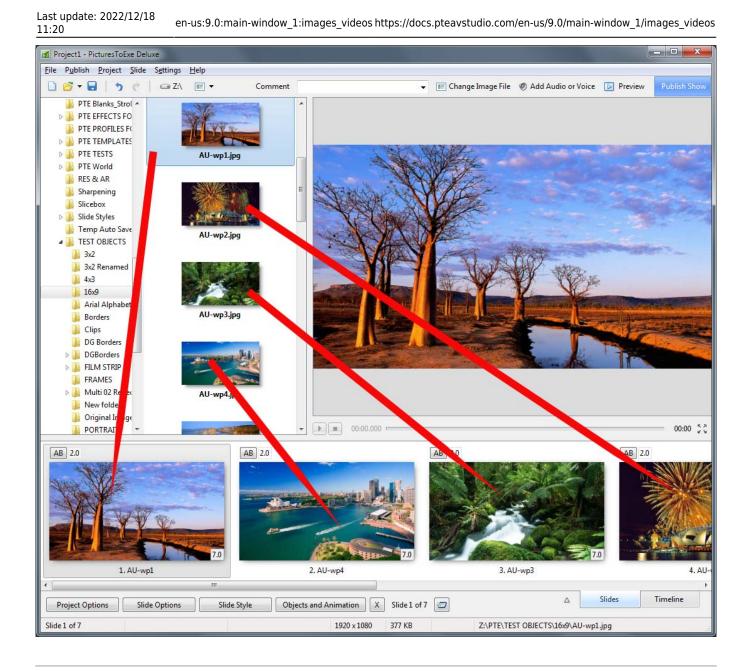

#### Add Images With a Double-Click

A "double-click" on a single image in the File List will also add that File (Image) to the Project (Slide List).

#### Add Images Using The Enter Key

The Enter Key will add Selected Files (Images) to the Project (Slide List)

#### Add Images With Ctrl+D

Press Ctrl+D to add all images/videos from a current folder to Slide list

#### Add images from "Explorer

2024/05/20 21:09

Single or multiple images can be chosen in "Windows Explorer" and dragged into the Slide List:

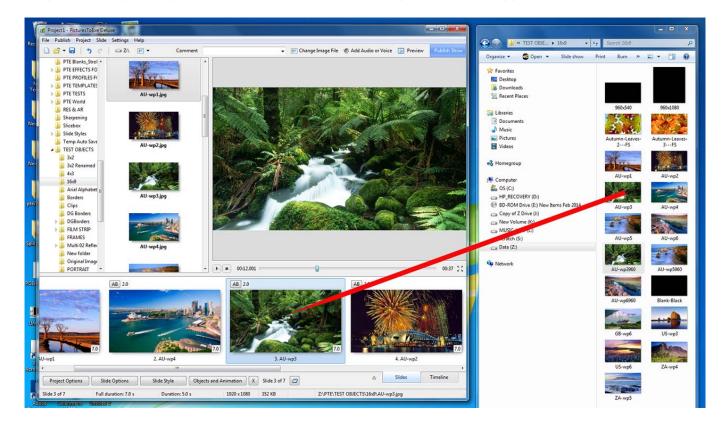

See also Add Images in Real Time realtime

## **Removing Images**

- Select one or several slides in the Slide list by mouse and drag and drop them back to file list above.
- Select one or several slides in the Slide list by mouse and press Del key on the keyboard.
- Select one or several slides in the Slide list by mouse and click small "X" button located near to "Objects & animation" button.
- Select one or several slides in the Slide list by mouse and call popup menu, then choose "Remove Slide".

#### From: https://docs.pteavstudio.com/ - **PTE AV Studio**

Permanent link: https://docs.pteavstudio.com/en-us/9.0/main-window\_1/images\_videos

Last update: 2022/12/18 11:20

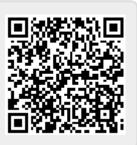